## **EXPERIENCE MAKER**

Step-by-Step Application Guide

1. Visit [WildsCoPA.org](http://www.wildscopa.org/) and hover over "JOIN" or go to [WildsCoPA.org/join/experience-makers-join/](https://wildscopa.org/join/experience-makers-join/)

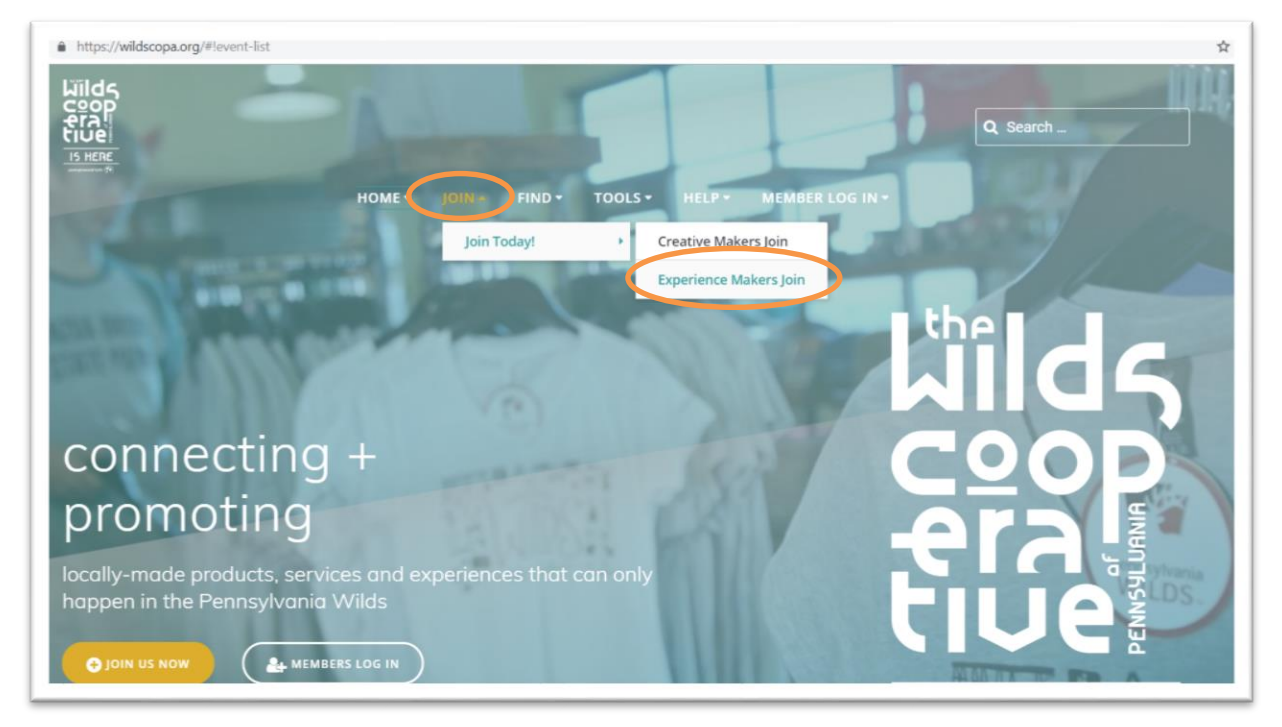

2. Scroll down to select the membership type that best describes you. Are you a Host Site, Trading Post, Field Guide or Community Partner? Read the descriptions, and click the corresponding image or title.

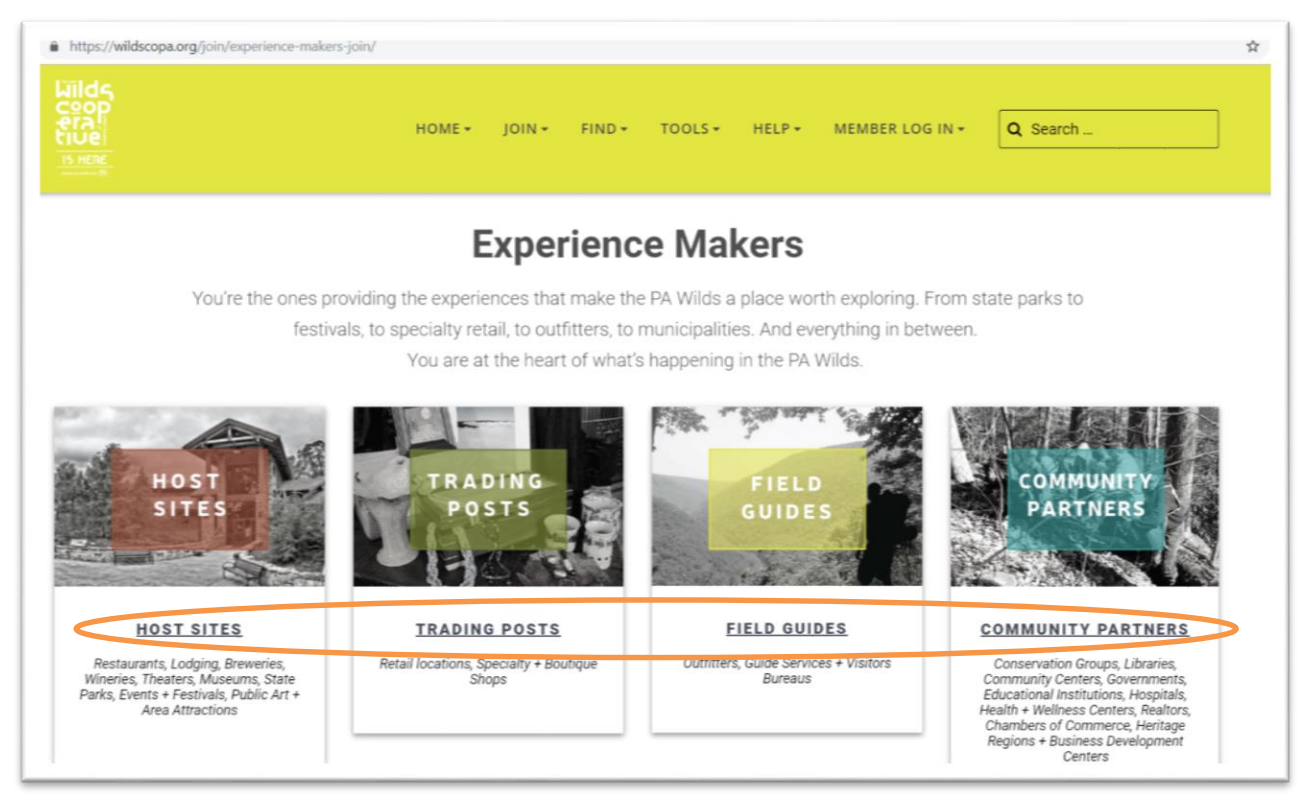

3. Once you select the appropriate membership type, you'll be taken into the application form. Begin your application by entering your business name. Be sure to complete all fields.

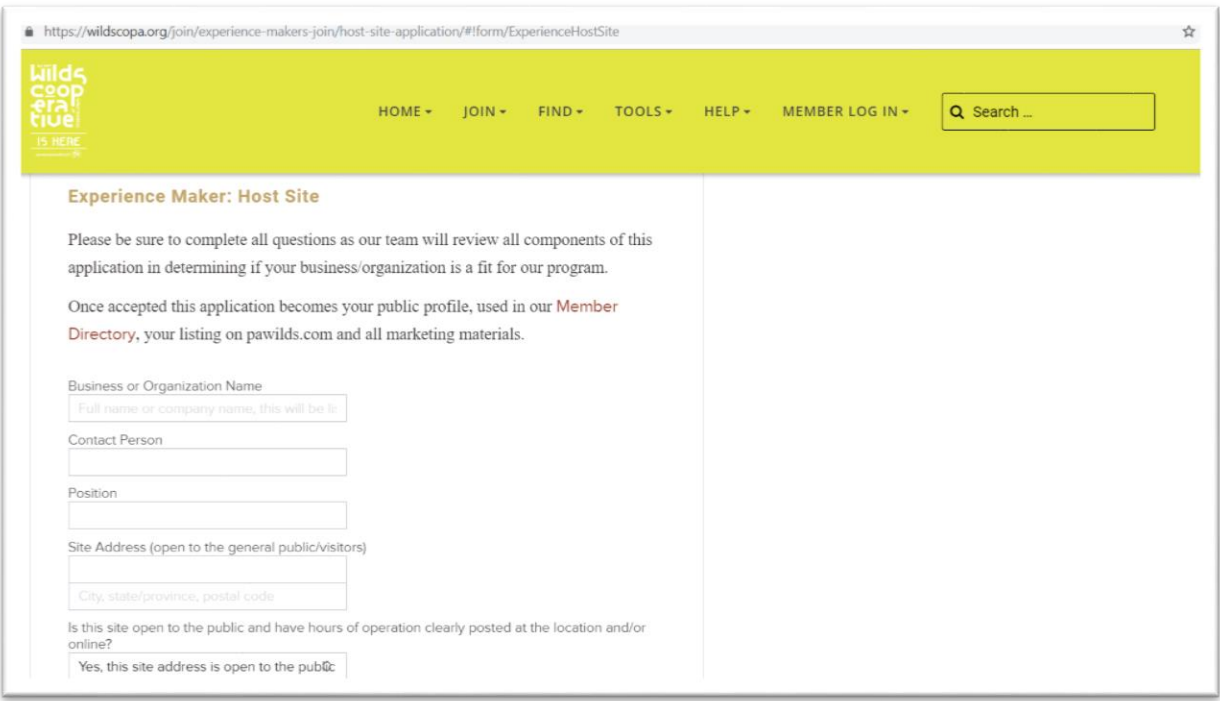

4. There are three brief sections to the application, which becomes your profile if accepted into the program, and will be used to determine your acceptance: Application, About your Business, Economic Impact. Fill out the form to the best of your ability. If accepted into the program, your profile will appear in the Member Directory on [WildsCoPA.org.](http://www.wildscopa.org/) The Directory is how other members and the general public will be able to find you and your business/organization. Your profile information will also be used by the PA Wilds Center for marketing via social media an[d PAWilds.com.](http://www.pawilds.com/)

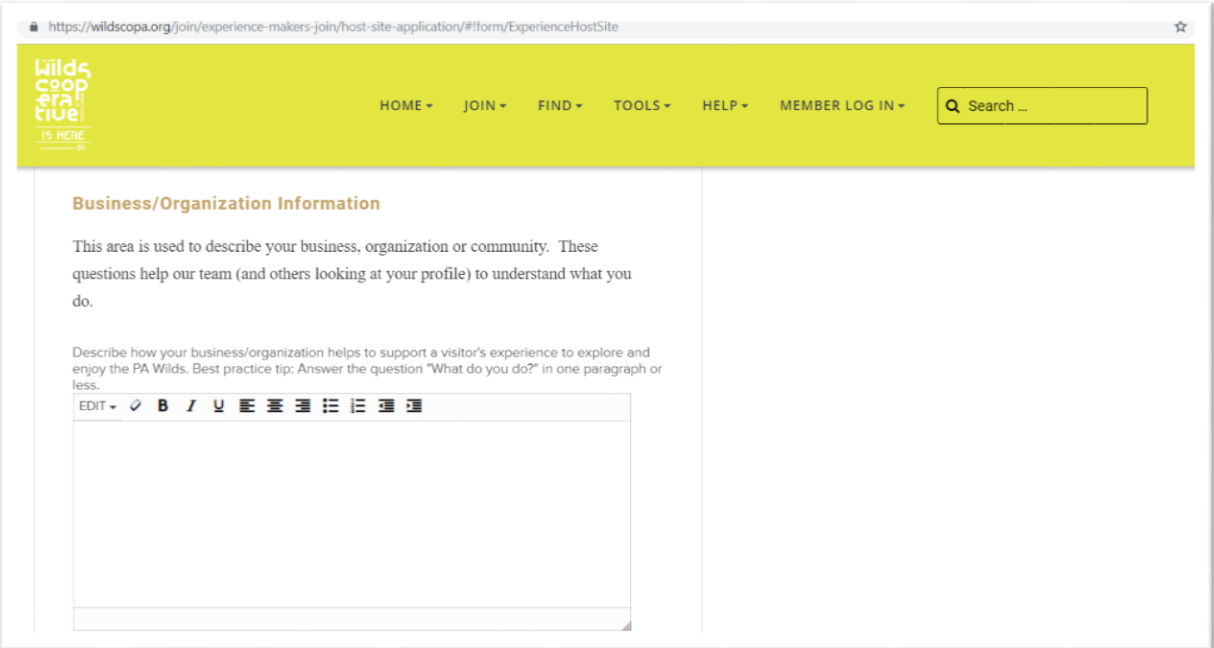

5. Once your application is complete, check the circle under the "Application Submission" indicating you have read and agreed to the WCO Terms and Conditions. You may then click the "SUBMIT MY APPLICATION" button.

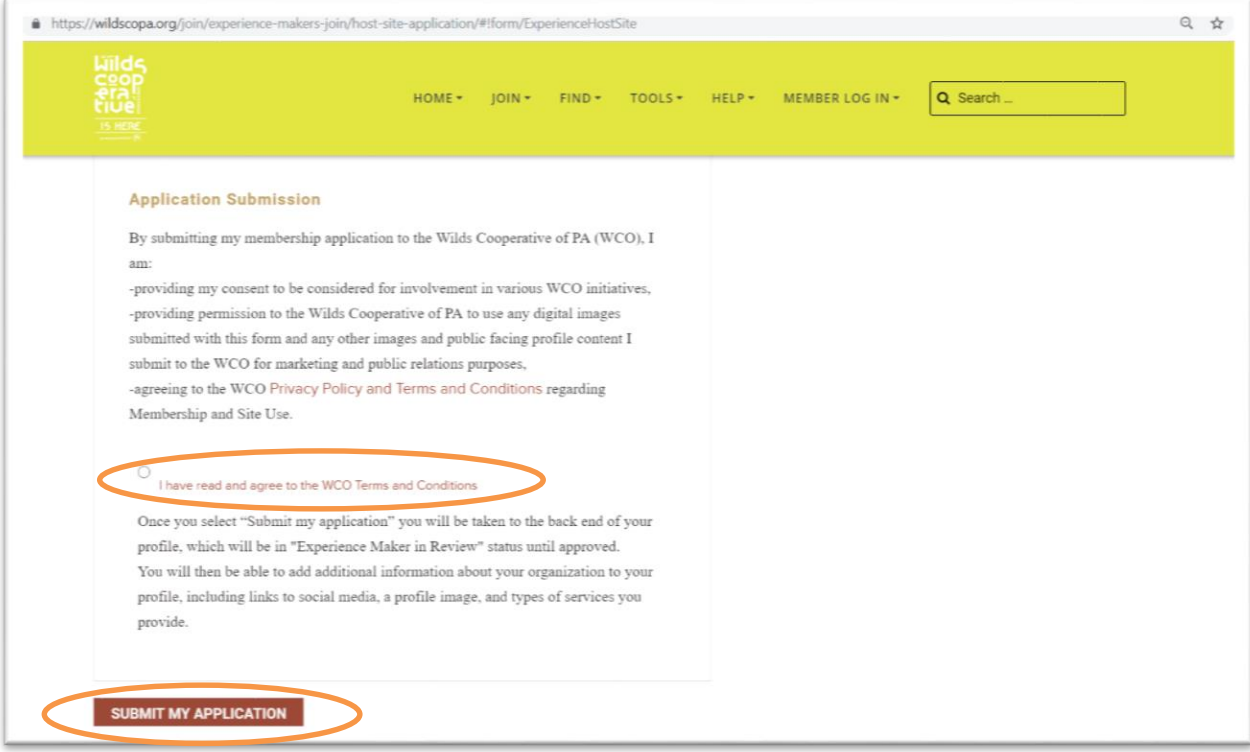

6. Next, you will be taken into the backside of your account/profile, where you can add additional information to your profile. Be sure to click on each tab: About, Profile, Additional, and Deal. You may also Sign Out. The more information you provide, the more each reader will know about you and how to support your #PAWilds business.

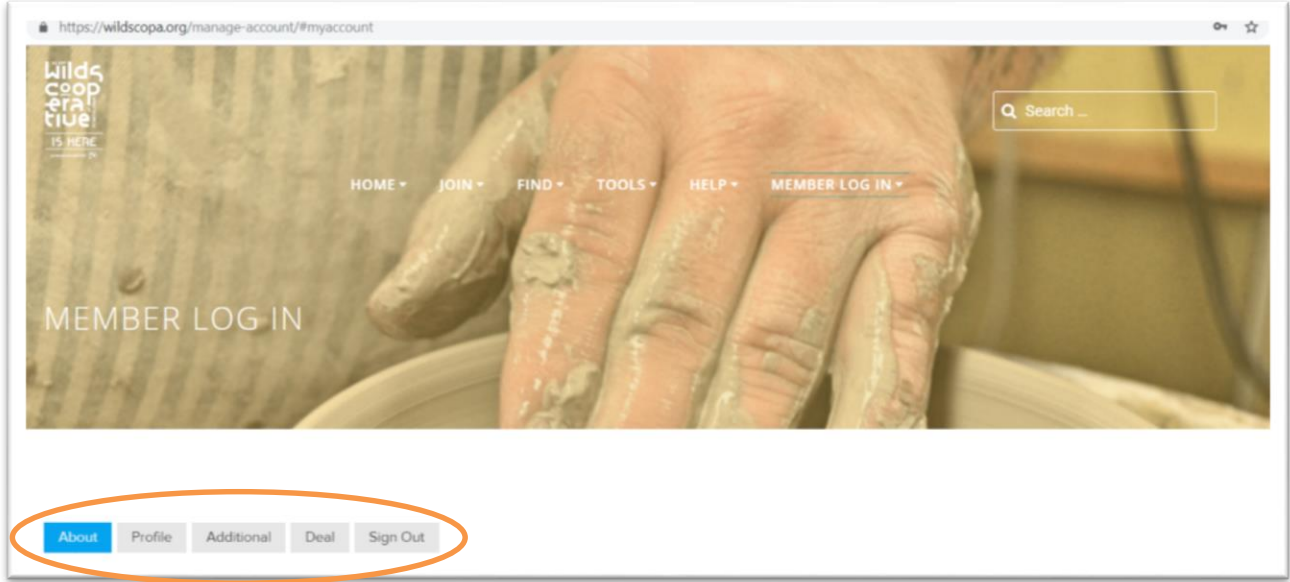

7. Under "Profile" be sure to set your preferred settings for "Privacy" and also complete your "Business Card." Privacy settings determine whether or not your street address, phone number and contact name are shown in your profile. You may also choose whether or not to receive messages through your profile. The Business Card includes a profile picture and short description of your business; this card populates the Member Directory on [WildsCoPA.org](http://www.wildscopa.org/) and, for public-facing establishments, it also populates relevant [PAWilds.com.](http://www.pawilds.com/)

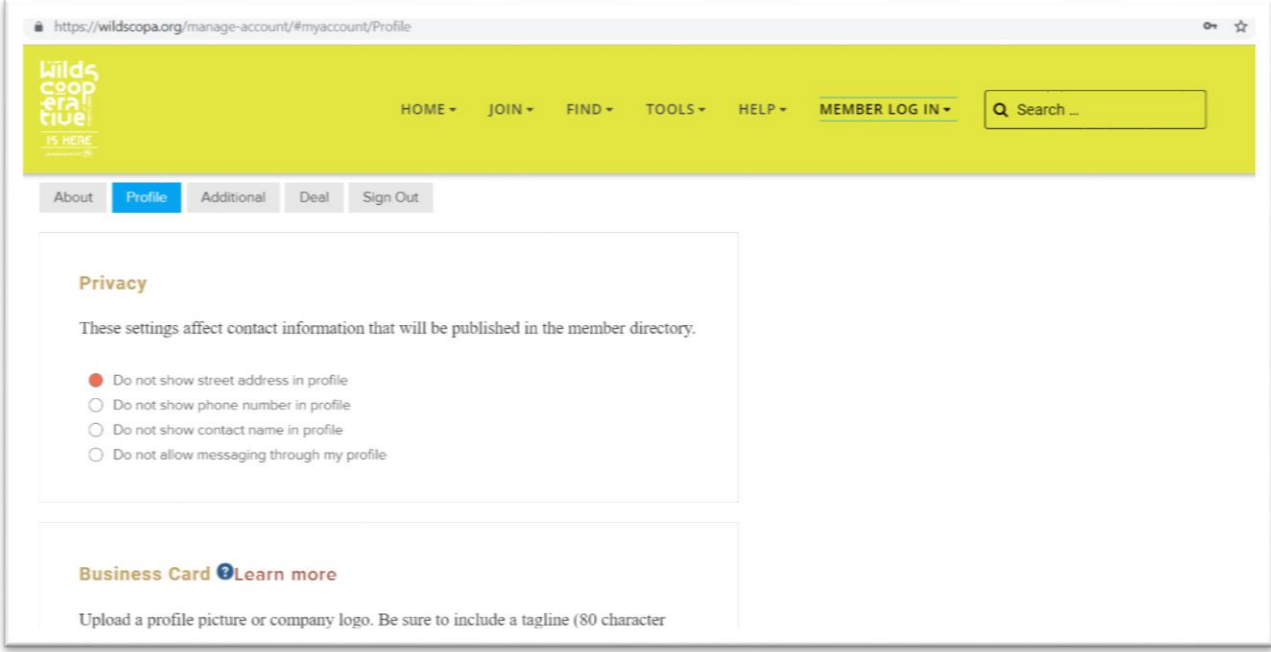

8. You will be emailed updates about your account and can access your profile at any time. Once the jury review is complete you will receive notification of your membership status. Ad[d WildsCoPA@PAWildsCenter.org](mailto:WildsCoPA@PAWildsCenter.org) to your contact list to ensure you receive email updates. (Note: As a member, you will be able to log into your profile and update it as often as you like and will be the caretaker for the profile.)

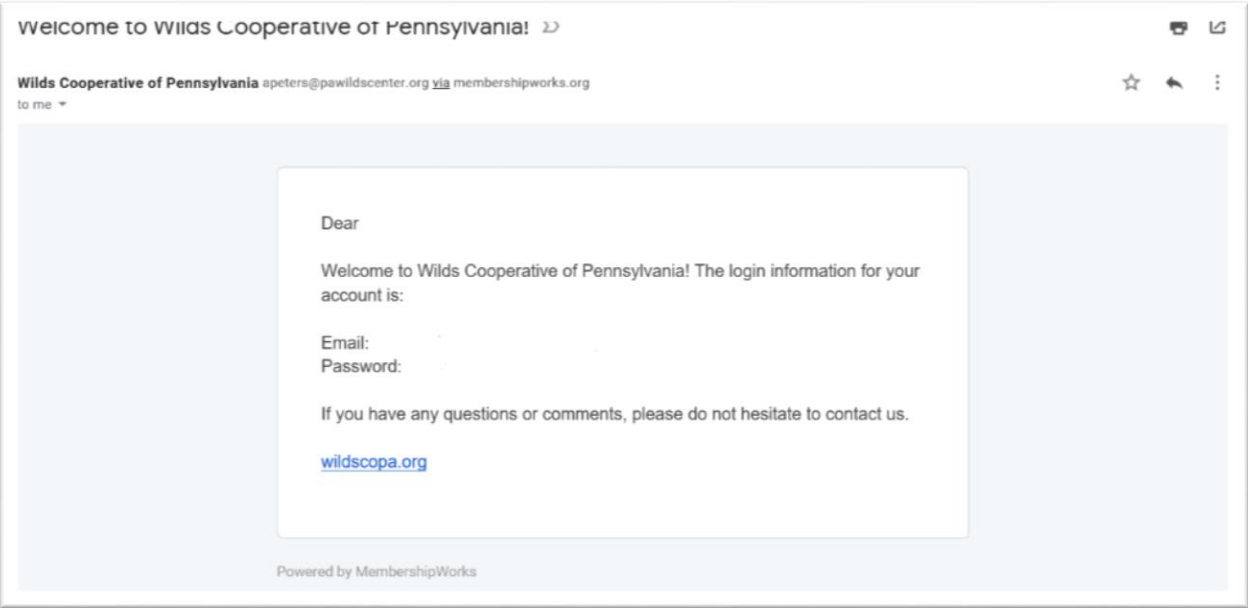